# Joy-Pi Advanced

**CONTRACTOR MARIBURY** THERE ENDS Tuunn!

 $\left(\left(\left(\left(\left(\left(\frac{1}{\sqrt{d}}\right)\left(\frac{1}{\sqrt{d}}\right)\right)^{\frac{1}{d}}\right)\right)^{\frac{1}{d}}\right)$ 

 $10^{14}$ 

JOY

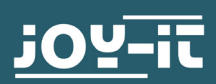

**TELESCOPE** 

SCHNELLSTART

ANLEITUNG

FEL

### **1. EINBAU RASPBERRY PI**

Der Raspberry Pi, auch wenn dieser nicht zwingend für den Betrieb erforderlich ist, kann direkt in Ihrem Joy-Pi Advanced verbaut werden und bildet somit das Herzstück. Die Installation erfolgt in nur wenigen Schritten. Öffnen Sie zunächst die Klappe auf der Unterseite Ihres Joy-Pi Advanced.

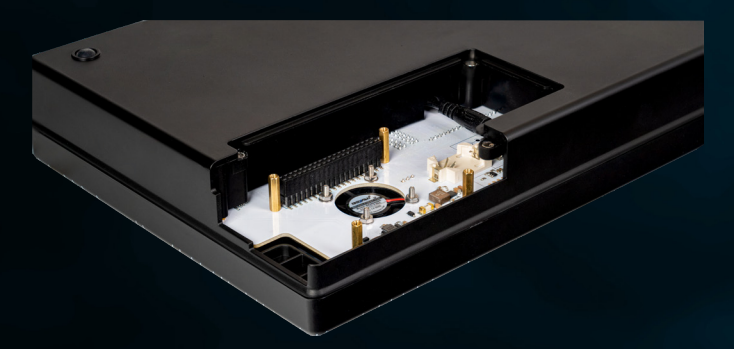

**2**

**1**

Setzen Sie Ihren Raspberry Pi 4 auf die GPIO-Leiste auf und schrauben Sie ihn an den 4 Abstandshaltern fest.

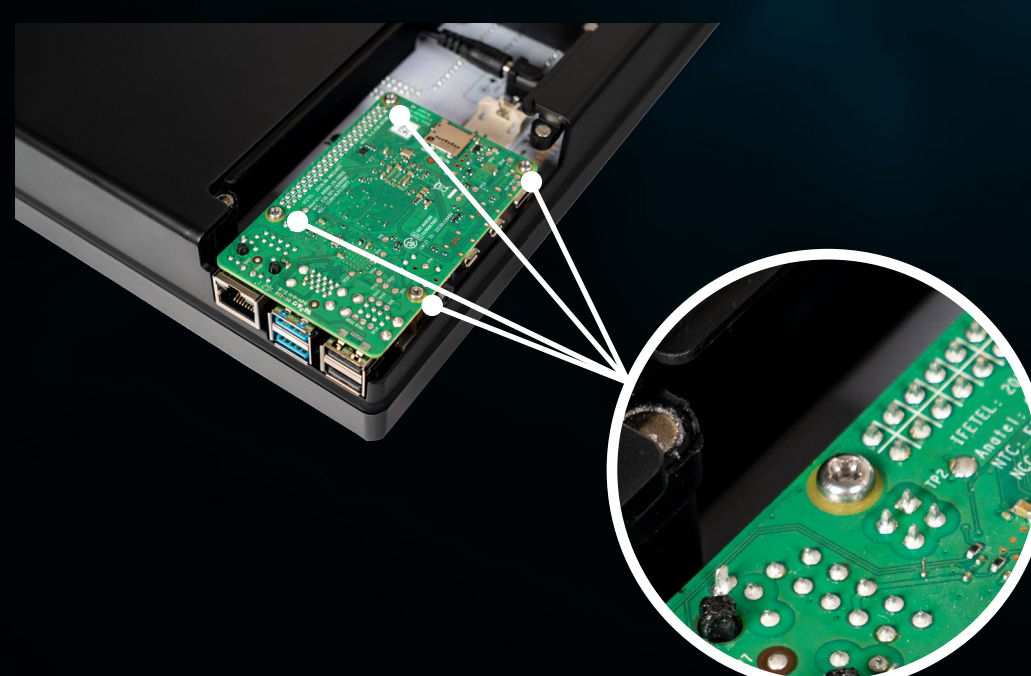

**3**

Setzen Sie die beiliegende SD-Karte in Ihren Raspberry Pi ein und schließen Sie die Abdeckung wieder. Ihr Raspberry Pi ist nun vollständig installiert.

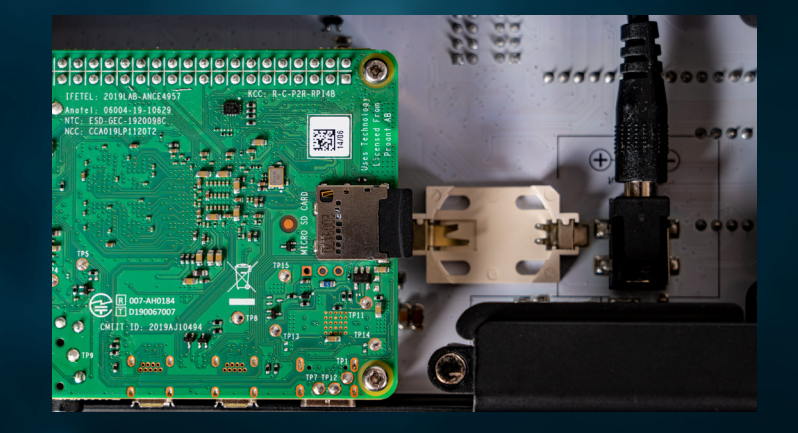

#### **2. BOARDCONNECTOR**

Dein Joy-Pi Advanced wird mit zwei verschiedenen **BOARDCONNECTOREN** geliefert. Der Boardconnector entscheidet darüber, ob die Sensoren und Module des Joy-Pi Advanced auf die GPIOs des Raspberry Pis oder auf die Steckleiste der Mikrocontroller weitergeleitet werden.

Möchtest du deinen Joy-Pi Advanced mit einem **RASPBERRY PI** betreiben, dann stecke den **BOARDCONNECTOR RASPBERRY PI** ein.

Möchtest du deine Joy-Pi Advanced lieber über die Adapterplatinen mit einem deiner **MIKROCONTROLLER** (Arduino Nano, BBC micro:bit, NodeMCU ESP32, Raspberry Pi Pico) verwenden, dann stecken den **BOARDCONNECTOR EXTERN** ein.

Bitte beachte, dass du deinen Joy-Pi Advanced nur mit einem eingesteckten Boardconnector betreiben kannst!

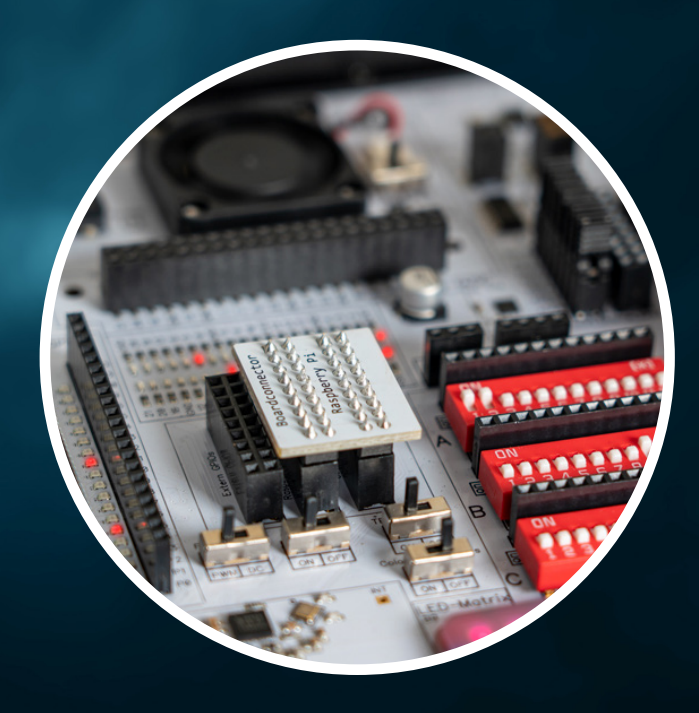

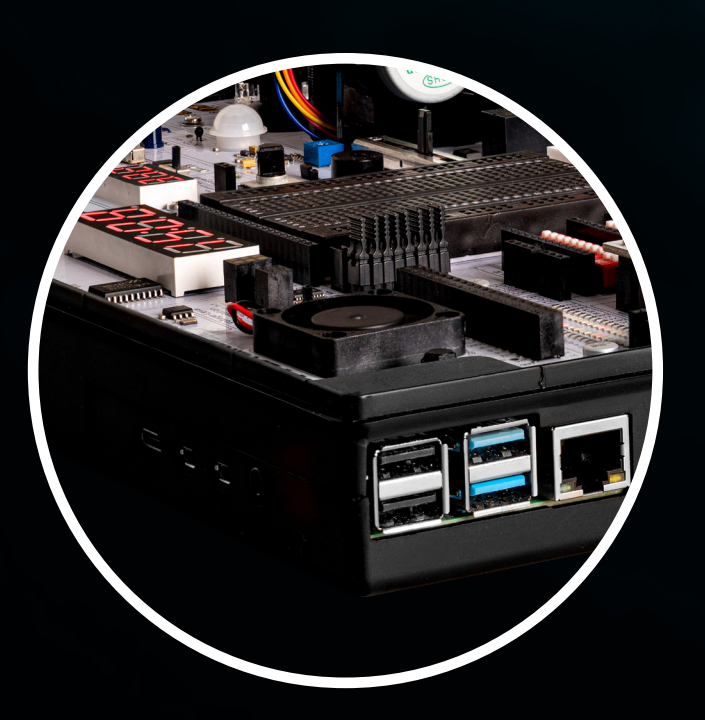

## **3. ANSCHLÜSSE**

Möchtest du deinen Raspberry Pi verwenden? Dann ist es nun an der Zeit deine Kabel mit deinem Raspberry Pi zu verbinden. Display (nutze hier bitte den Micro-HDMI Anschluss direkt neben dem USB-C Anschluss), Tastatur, Maus und Netzwerkkabel (alternativ kannst du später auch eine WiFi-Verbindung herstellen). All dies kannst du nun an deinen Raspberry Pi anschließen. Auch das Netzkabel deines Joy-Pi Advanced kannst du nun einstecken.

**ACHTUNG!** Dein Raspberry Pi wird über die GPIO-Pins durch deinen Joy-Pi Advanced mit Strom versorgt. Du musst kein zusätzliches USB-C Kabel zur Stromversorgung anschließen!

#### **4. DER ERSTE START**

Du kannst nun deinen Joy-Pi Advanced über den **POWER-SCHALTER** starten. Dies lässt auch deinen Raspberry Pi starten. Beim ersten Startvorgang wird auf der SD-Karte deines Raspberry Pis automatisch das Dateisystem angepasst. Daher kann es ein paar Minuten dauern, bis du eine Bildausgabe erhältst. Trenne in dieser Zeit deinen Joy-Pi Advanced bitte **NICHT** vom Stromnetz.

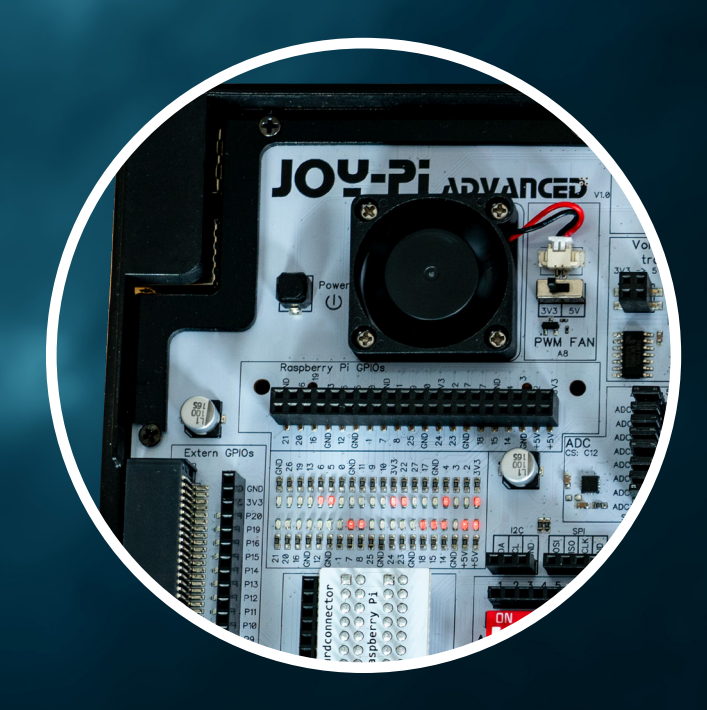

#### **5. JOY-PI SOFTWARE**

Auf dem Desktop findest du nun die Joy-Pi Applikation. Sie stellt die zentrale Lernapplikation deines Joy-Pis dar.

**ACHTUNG!** Um die Software auf deinem Raspberry Pi auszuführen muss zwingend der **RASPBERRY PI BOARDCONNECTOR** eingesteckt sein, sowie **I2C** und **SPI** aktiviert sein.

Verwendest du die beiliegende microSD-Karte mit unserem vorinstalliertem Image, so sind hier bereits alle benötigten Bibliotheken und Skripte vorinstalliert. Du kannst die Software also direkt nutzen. Hast du die Software selbst nachinstalliert, so startet zunächst die automatische Bibliotheksinstallation. Es kann ein paar Minuten dauern, bis diese vollständig abgeschlossen ist.

Wenn du noch keine Erfahrung mit deinem Joy-Pi Advanced hast, empfehlen wir dir, dich zunächst in der **WISSENSDATENBANK** mit den ersten Kapiteln vertraut zu machen. Hier findest du alle Informationen und Erklärungen und kannst dich in Ruhe mit deinem Joy-Pi Advanced vertraut machen.

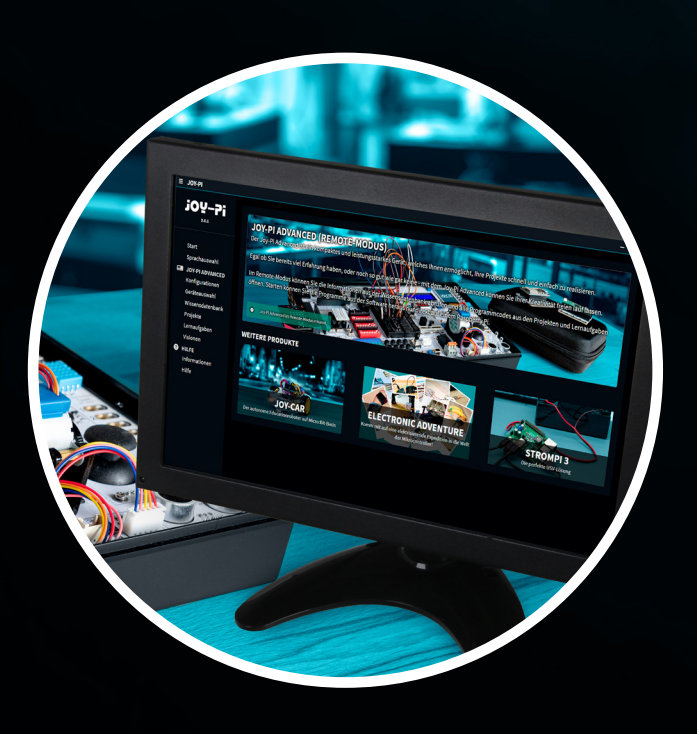

#### **6. SUPPORT**

Solltest du doch einmal auf ein Problem stoßen oder Hilfe benötigen, so stehen wir dir selbstverständlich gerne zur Seite! In unserem **[Helpdesk](https://joy-pi.net/helpdesk)** kannst du uns jederzeit um Rat fragen.

Alternativ stehen wir dir natürlich auch per E-Mail unter **service@joy-it.net** oder Telefonisch unter **+49 0 2845 9360 - 50** (Mo. - Do.: 09:00 - 17:00 Uhr, Fr.: 09:00 - 14:30 Uhr) zur Seite.

## **WWW.JOY-PI.NET**